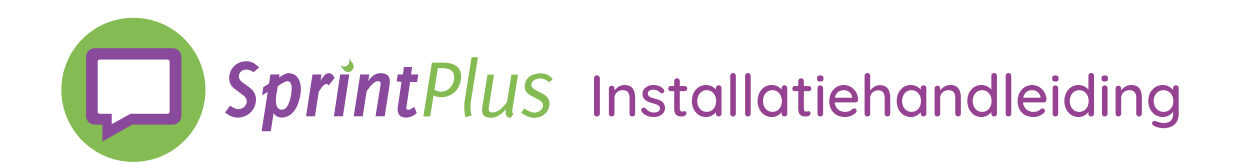

**1.** Klik op de installatielink. Het bestand wordt gedownload. Dit kan even duren.

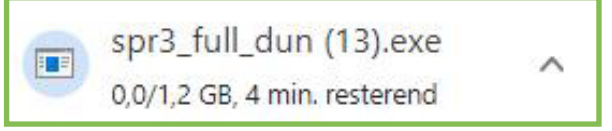

**2.** De installatie wordt voorbereid. Dit kan even duren.

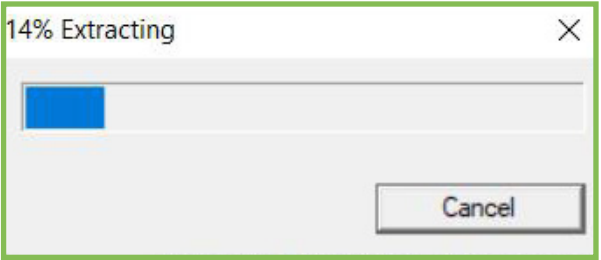

**3.** Kies voor 'Standaard installatie'. Klik op Volgende.

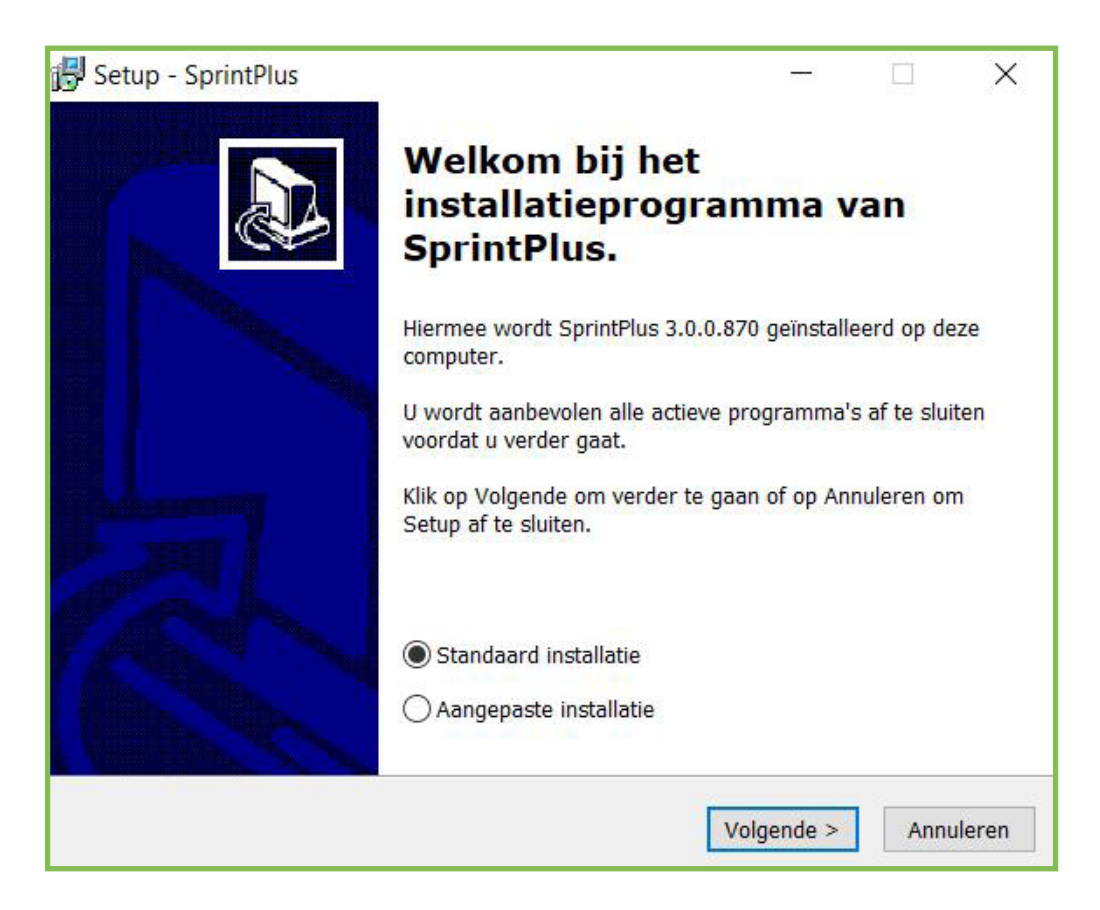

# www.dyslexiesoftware.nl

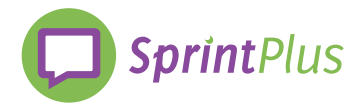

**4.** Kies voor 'Weblicentie'. Klik op 'Volgende'.

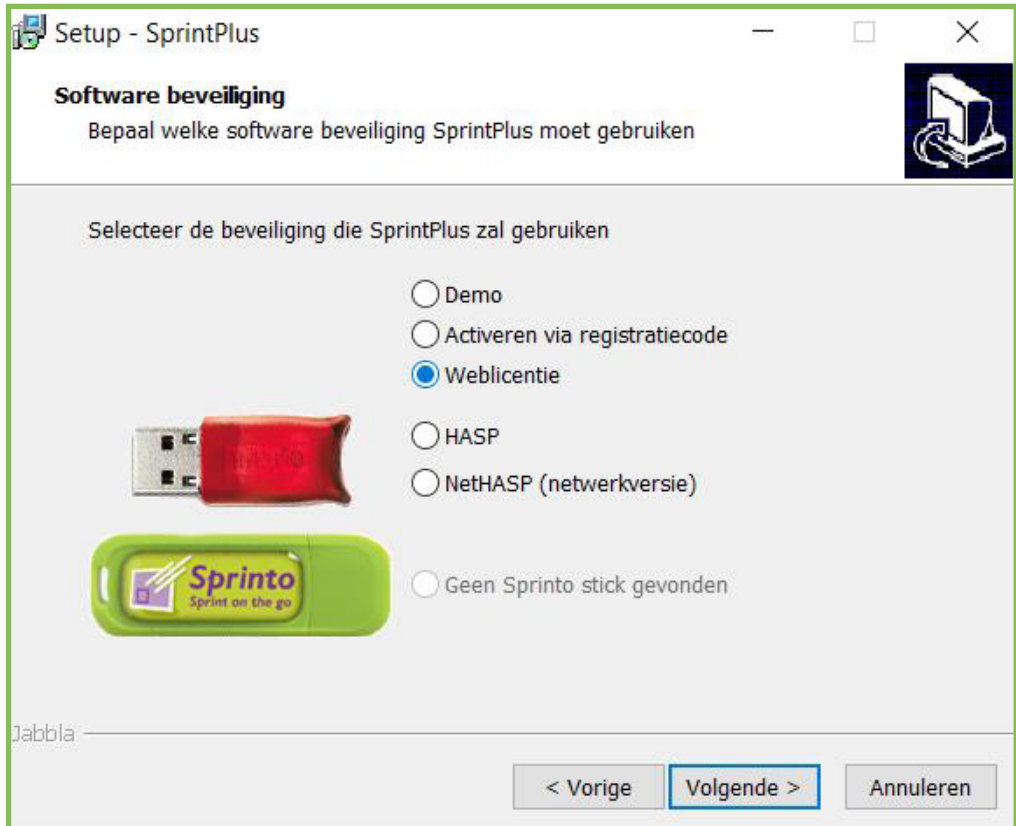

**5.** Kies voor 'Nederlands'. Klik op 'Volgende'.

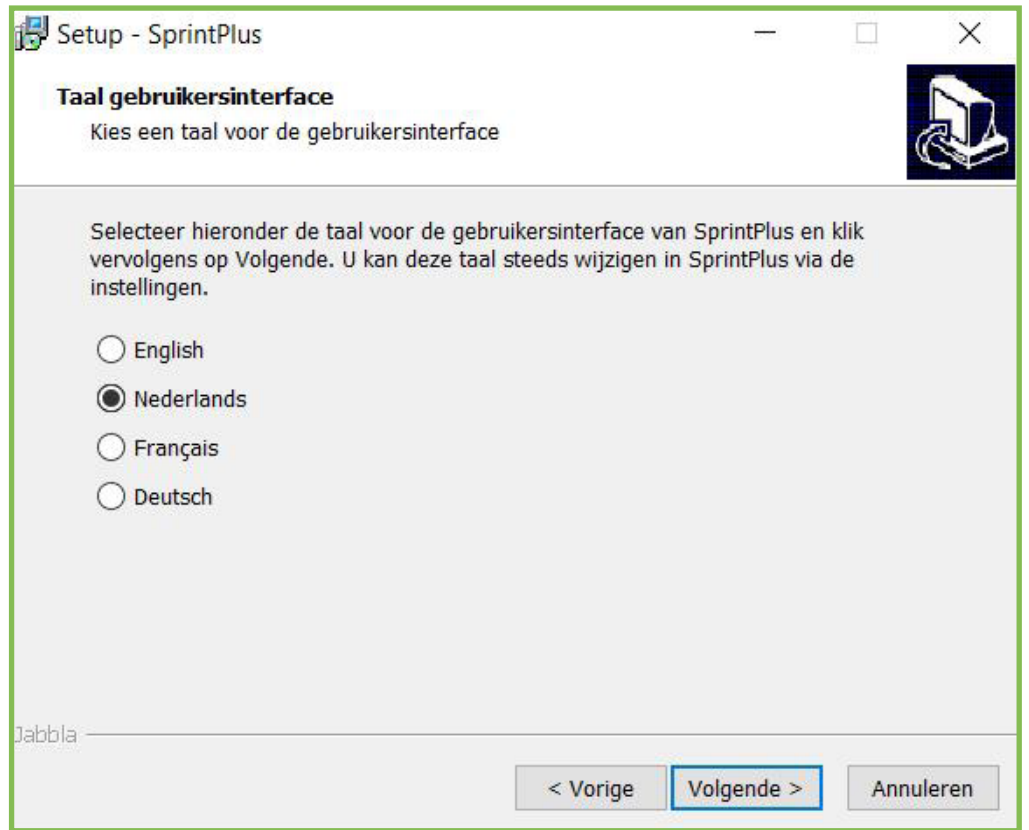

# www.dyslexiesoftware.nl

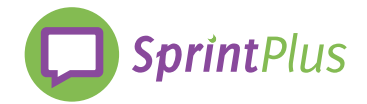

### **6.** Klik op 'Installeren'.

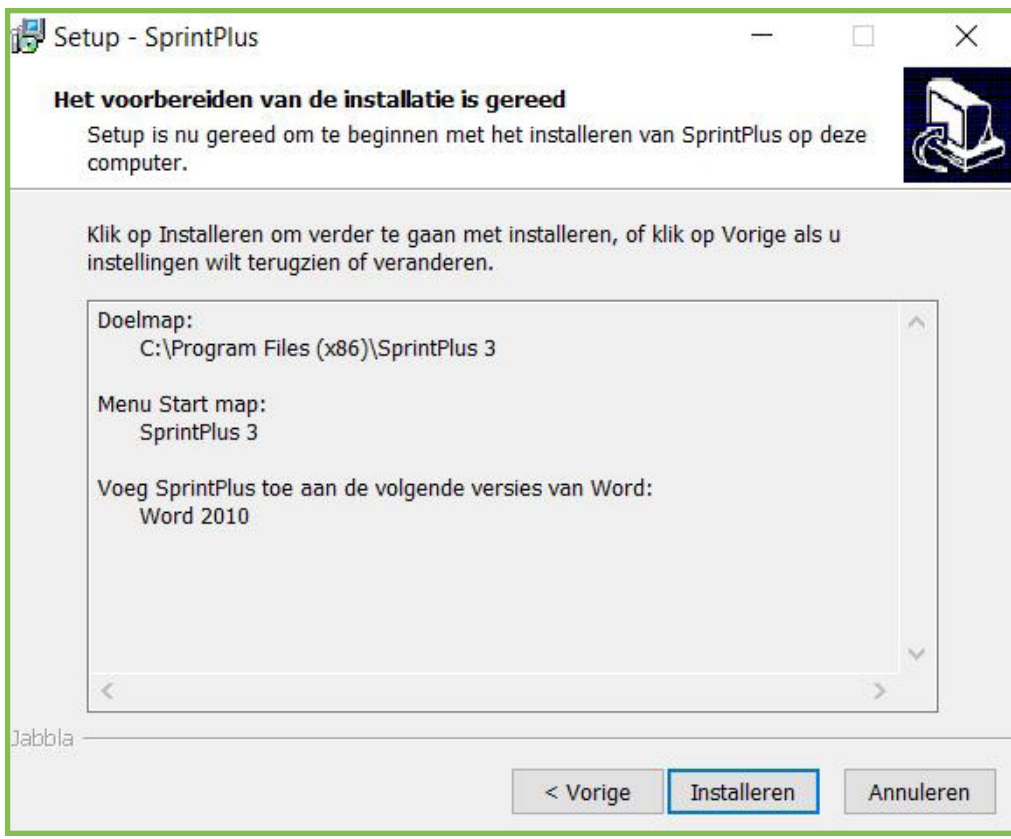

**7.** SprintPlus wordt geïnstalleerd. Dit kan even duren.

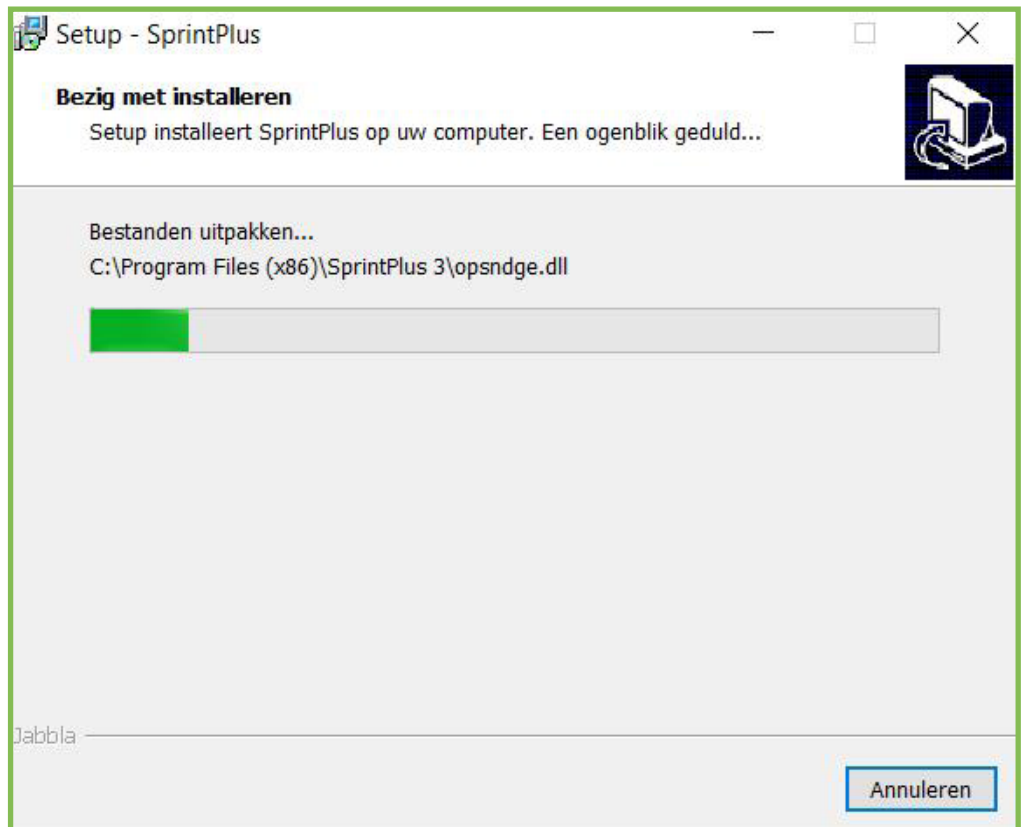

# www.dyslexiesoftware.nl

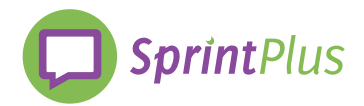

#### **8.** Klik op 'Voltooien'. SprintPlus is klaar voor gebruik!

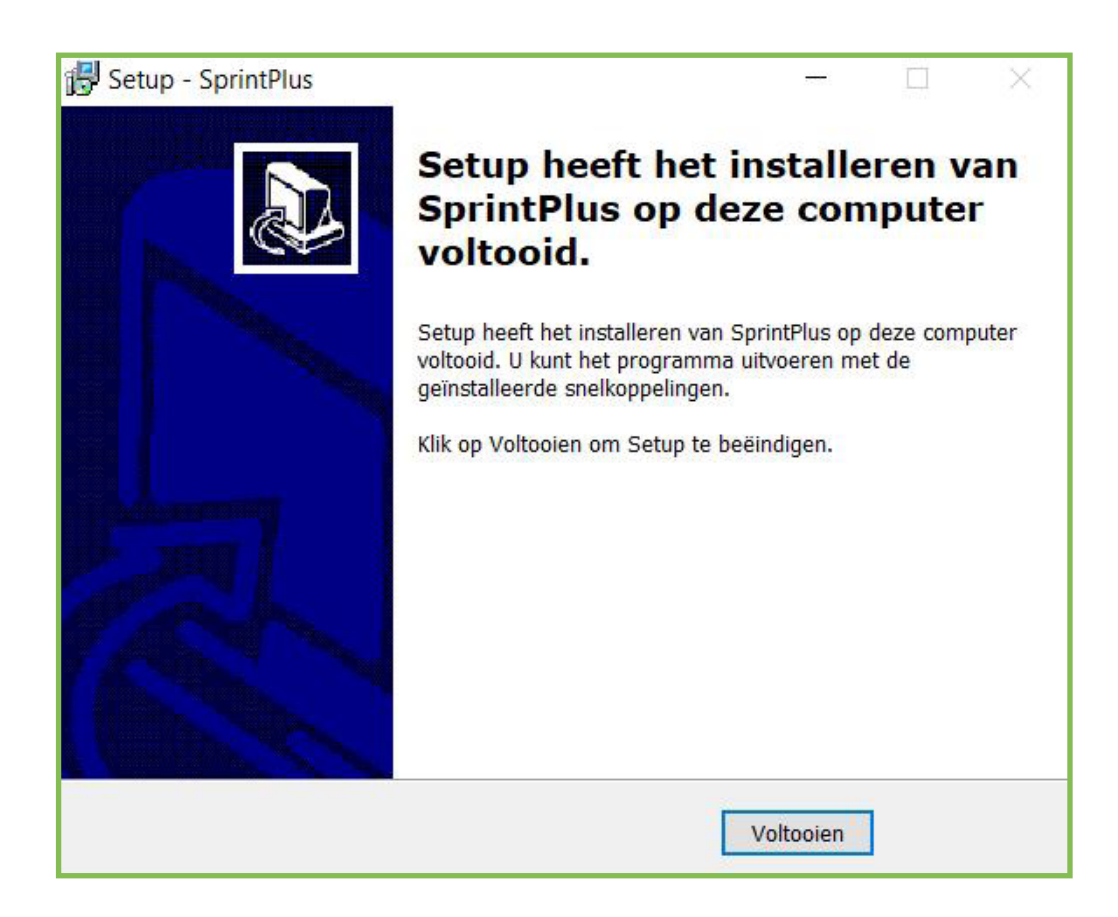